# QBR Knowledge base

## **QBR IS NOT FOUND OR NOT ACCESSIBLE / BAD HTTP ERROR 500**

## **SCOPE**

Backups fail with error code:

*.QBR is not found or not accessible.*

Recent Error For = - 8/12/12 - 11:50:09 pm The datto File is not found or not accessible.

**Dismiss Error** Search KB **Show Details** 

#### **Example: The QBR File is not found or not accessible**

Email alerts can also have the indicator: Bad HTTP Error 500

## **CAUSE**

This error is commonly seen when there is a local network setting makes the Samba shares on the QBR inaccessible.

- 1. Network Latency (possibly due to adding the Protected Machine by hostname and not FQDN or IP).
- 2. The QBR-S is joined to the Domain.
- 3. From Group Policy, the Protected Machine cannot access the QBR via UNC.
- 4. Improper routing tables.
- 5. SMB communication is disabled on the Production Machine.
- 6. Another service may have generated a conflict, such as those found in Commonly found VSS-Related Services.
- 7. Low system resources may cause this error or different ones.

### **SOLUTION**

- 1. Set Share Compatibility Mode for the specific agent
- 2. Unjoin the QBR-S from the Domain by going to the Network Tab of the Web UI.
- 3. Test UNC functionality:
- Create a Public NAS Share on the QBR-S and see if it can be accessed from the Protected Machine via UNC Path.
- If it cannot be accessed then check to see if the Protected Machine can reach another server via UNC Path.
- If it still cannot, then change necessary settings on the network to have that Protected Machine be able to connect to the QBR-S via UNC.

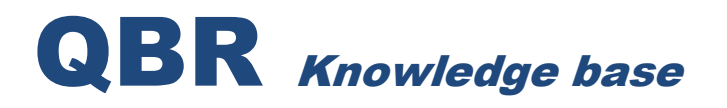

- If it can be accessed, check Group Policy regarding the QBR-S and make sure it has all necessary permissions and records in place for resolution.
- If you still continue to encounter this error, contact Tech Support because it could be Samba related.
- Re-enable SMB communication on the machine:
- In the system registry set the registry value to 0 for: HKLM\SYSTEM\CurrentControlSet\Services\LanmanWorkstation\Parameters\RequireSec uritySignature & reboot the machine.
- For Microsoft's official KB article for this issue please visit: <http://support.microsoft.com/kb/916846>

4. Sometimes when trying to access a QBR share from a Windows 7, Vista or Server 2008 the authentication window will continuously appear. To remedy this, please try:

- Goto /Start/Run and type in secpol.msc and then hit enter
- Browse the /Local Policies/Security Options/
- Double click "Network security: LAN Manager authentication level"
- Select "Send LM & NTLM -use NTLMv2 session security if negotiated"
- Click Apply then OK.

**Note**: It is possible that if the QBR-S is paired by hostname then it would need to be joined to the Domain, however this is not always the case. In EVERY case a Protected Machine should be paired to the QBR-S by IP Address or FQDN.